## **UNIVERSITY OF ILLINOIS SYSTEM**

## Copying a Purchase Order to a Requisition

This guide provides step-by-step procedures for copying a purchase order (PO) to a new requisition (REQ) for processing into a new PO.

Be sure to record the new requisition number in your department requisition log.

**NOTE:** If you are copying purchase orders for renewals for a new Fiscal Year (FY), please refer to [Copying](https://obfs.uillinois.edu/common/pages/DisplayFile.aspx?itemId=96624)  [Banner Purchase Orders for Renewal Orders,](https://obfs.uillinois.edu/common/pages/DisplayFile.aspx?itemId=96624) which is sent out with the renewal letter each year and posted on the OBFS website.

Some important things to remember during this process are:

- Transaction Date Today's date will default in.
- The delivery date will need to be entered.
- **Document text**. If there is document text, and it is pertinent to the new order, then leave it on the new requisition. If the information is outdated or does not apply to the order, remove it from the new requisition. Type the new document text **after** the old text. Document text should include:
	- If attachments are to be sent to Purchasing with the requisition, the document text should read "Req # RXXXXXXX Attachment" and include what the attachment is —such as contract renewal (ref. CN######) or "vendor quotation #XXX"— and how the attachment will be sent to Purchasing; For example, "via fax," "hand carried," or "via campus mail."
	- $\circ$  Include the departmental contact person, along with a complete phone number, fax number, and email address.
	- o Review order type (Regular/Standing). If you would like to change the order type, request your preference in Document Text.
- Follow the commodity description procedures, by deleting the generic commodity code description and typing an actual description of the item being ordered.
- **Verify the vendor ID is still accurate and has not changed**. Obtain the FEIN (federal tax ID number) from the vendor and contact the UPAY Vendor Maintenance Group for verification at 217-244-0427.
- **Review pricing** on the order to ensure prices have not changed or make changes accordingly.
- Review your FOAPAL information. If you are using **STATE FUNDS**, make sure you remove last fiscal year's state Fund number and use the new FY state Fund in your FOAPAL.
- **Please check all FOAPAL segments for accuracy.**

The **Copy** feature lets you copy data from a completed-posted-approved purchase order or a canceled purchase order to create a new requisition document.

In order to capture the most complete data, copy the purchase order. This data will include all of the original requisition information as well as the buyer's special statements. **Do not copy the original requisition**.

The steps below show how to copy an existing purchase order to create a new requisition.

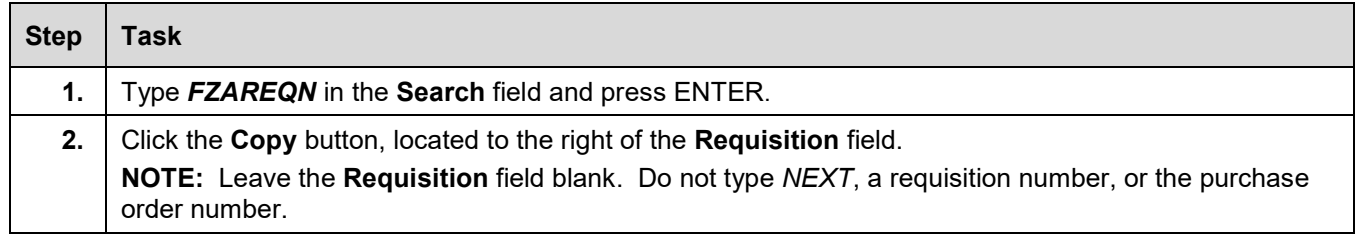

## I **C**  $\triangle$  UNIVERSITY OF ILLINOIS SYSTEM

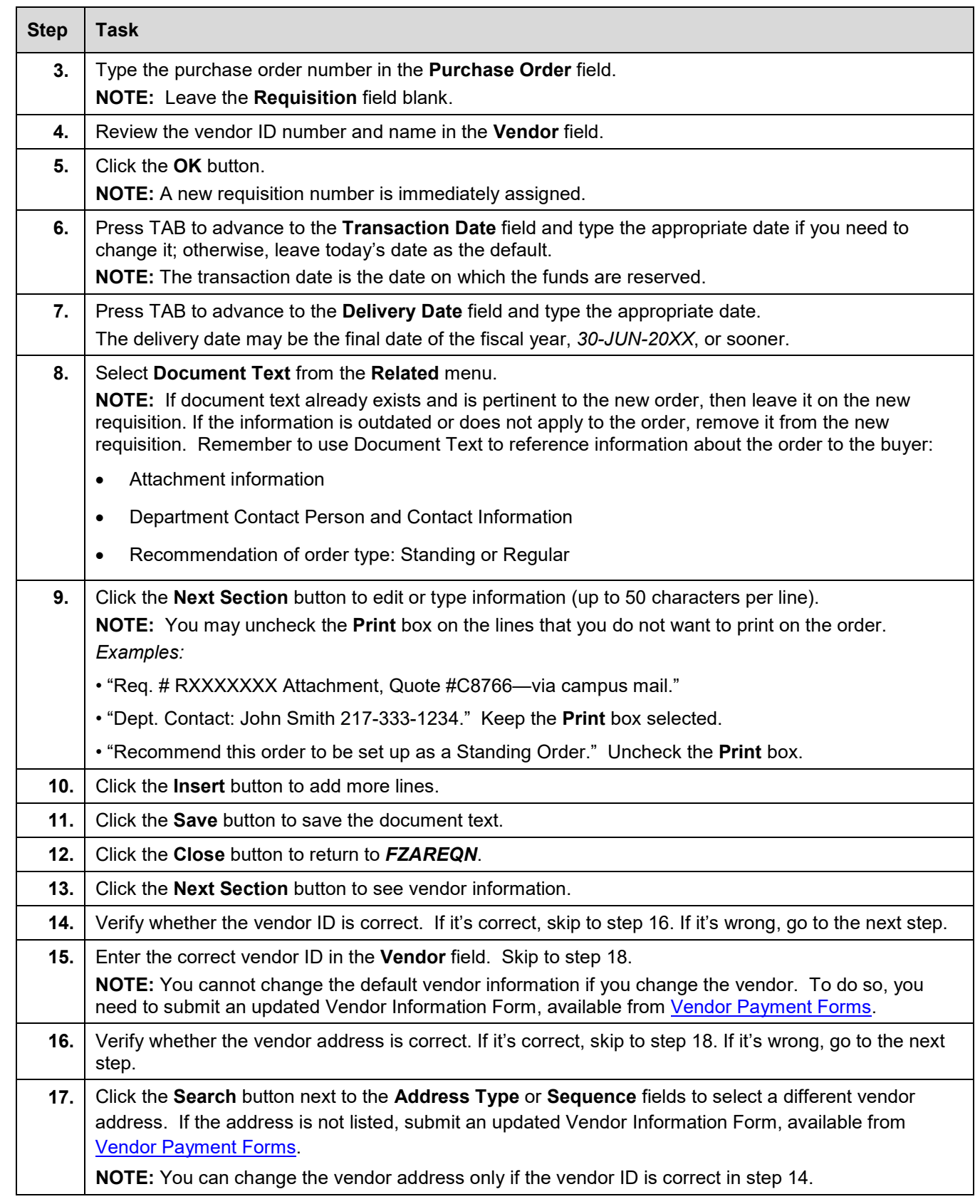

## I **C**  $\triangle$  UNIVERSITY OF ILLINOIS SYSTEM

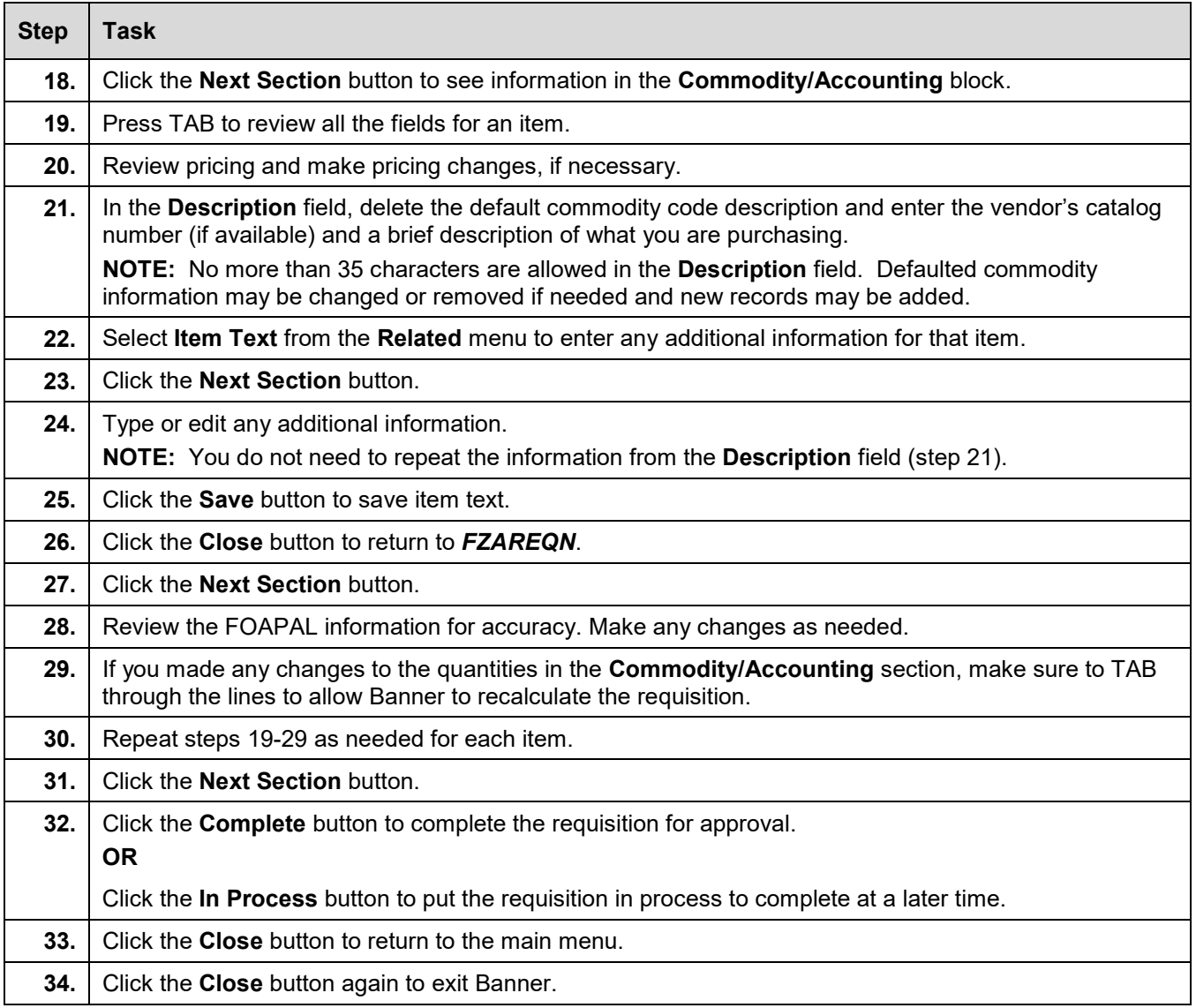